# MAC OS HMS UPGRADE OPERATIONS MANUAL

Abstract SOP for upgrading HMS on MacOS from 6.6.x.x or 6.7.x.x. to 6.8.x.x versions

> Sajith Jamal Sajith.jamal@healthlink.net

### Contents

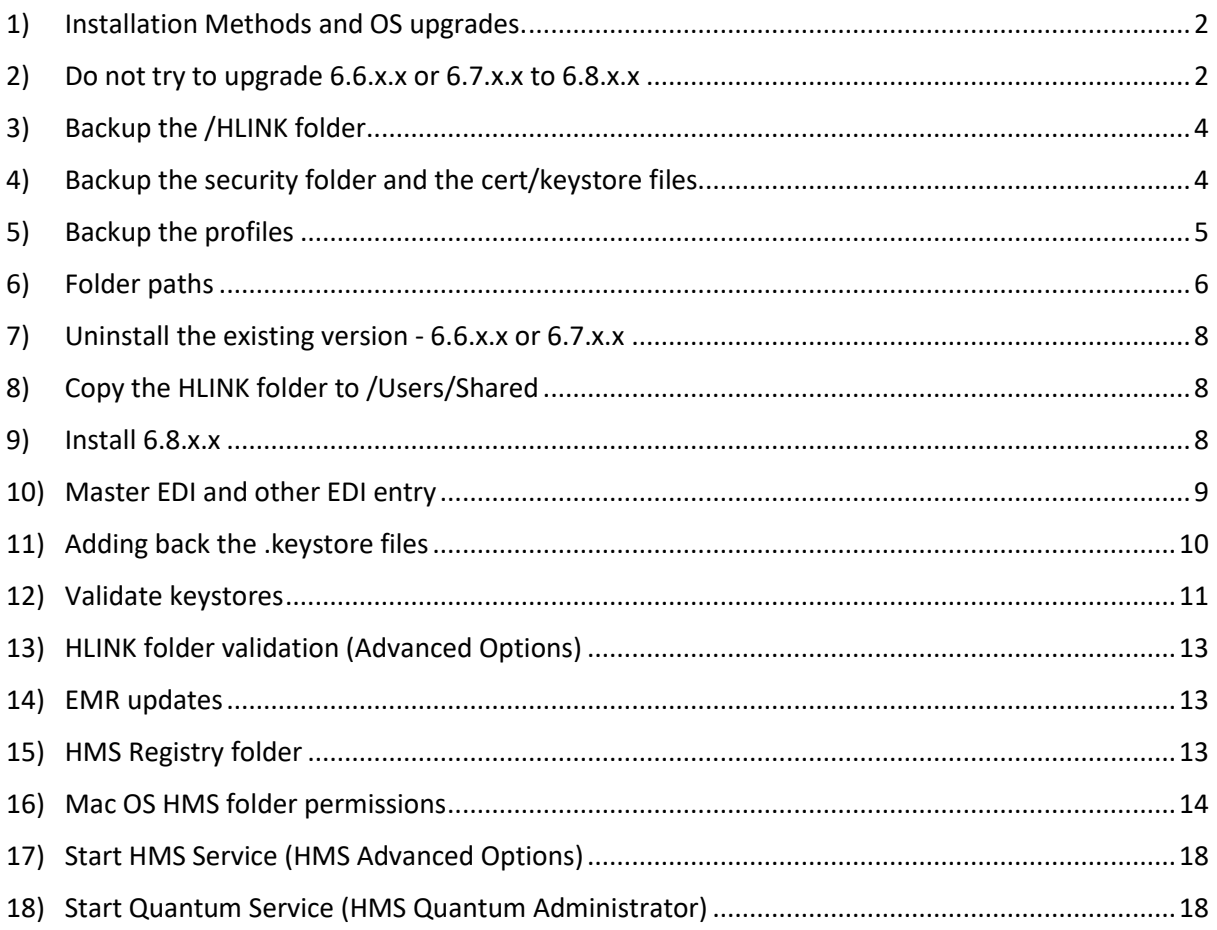

### <span id="page-2-0"></span>1) Installation Methods and OS upgrades.

The latest version of HMS is meant to run on version of MacOS 10.15 (Catalina) and above. It is recommended to HMS at MacOS 12 (Monterey) which gives upgraded security features.

This document discusses the nuances of combining the installation of HMS 6.8.x.x with the upgrade of MacOS to its latest versions.

There are 2 methods of installation and OS upgrading:

- 1) HMS installation, then OS upgrade
- 2) OS Upgrade, then HMS installation

However it should be noted that one method becomes invalid if you forget to backup the HLINK folder (backing up the HLINK folder is part of the instructions, however it should be done before the OS upgrade).

If you forget to backup the HLINK folder method 2 becomes invalid. Due to the lost data this essentially makes it look like a fresh customer's first installation.

This is due to the evolving security features of MacOS. During the OS upgrade, anything that is not directly MacOS related is deleted – including the HLINK folder.

It should be noted that by 'invalid', it does not mean 'impossible', just that the HLINK folder and its data will be lost, the actual installation can proceed as normal.

### <span id="page-2-1"></span>2) Do not try to upgrade 6.6.x.x or 6.7.x.x to 6.8.x.x

Upgrading to 6.8.x.x from an earlier version is not possible due to breaking changes. An error message will be shown by the installer if you try to do so. Subsequent upgrades from 6.8.x.x will be possible once they are released.

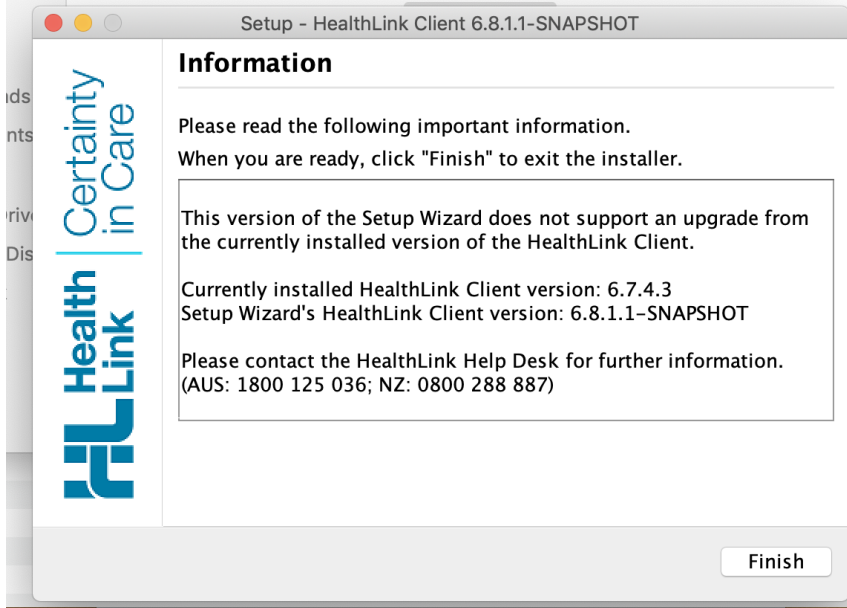

**VERY IMPORTANT: Please note that for upgrades, only the user that installed the HMS application can run the upgrade for the installation.**

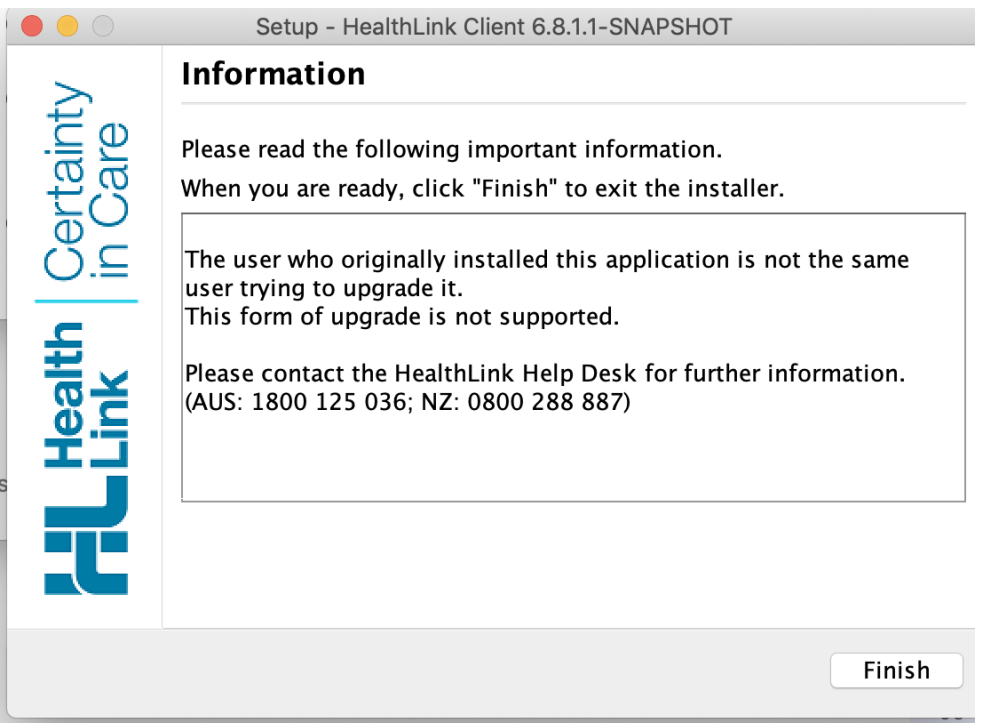

**VERY IMPORTANT: Please also close the EMR to ensure no more HMS messages are streamed into the HLINK folder before starting the upgrade process.**

### <span id="page-4-0"></span>3) Backup the /HLINK folder

Before the upgrade process starts, make sure to backup the /HLINK folder.

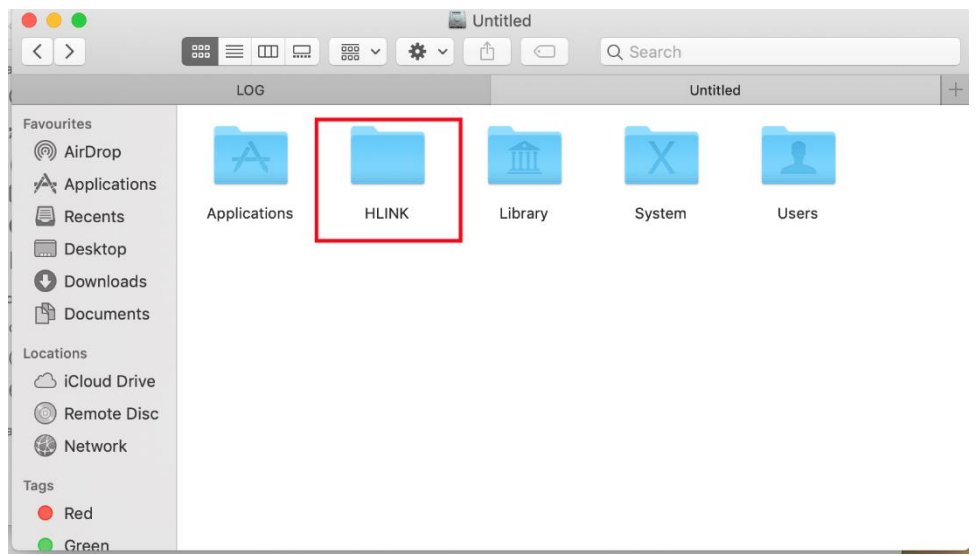

### <span id="page-4-1"></span>4) Backup the security folder and the cert/keystore files

Backup the /Applications/Healthlink/Healthlink Client/Security/\*.keystore files.

All the \*.(cipher/signature).keystore files need to be backed up except for ca.keystore. The new installation will provide an updated version of the ca.keystore file.

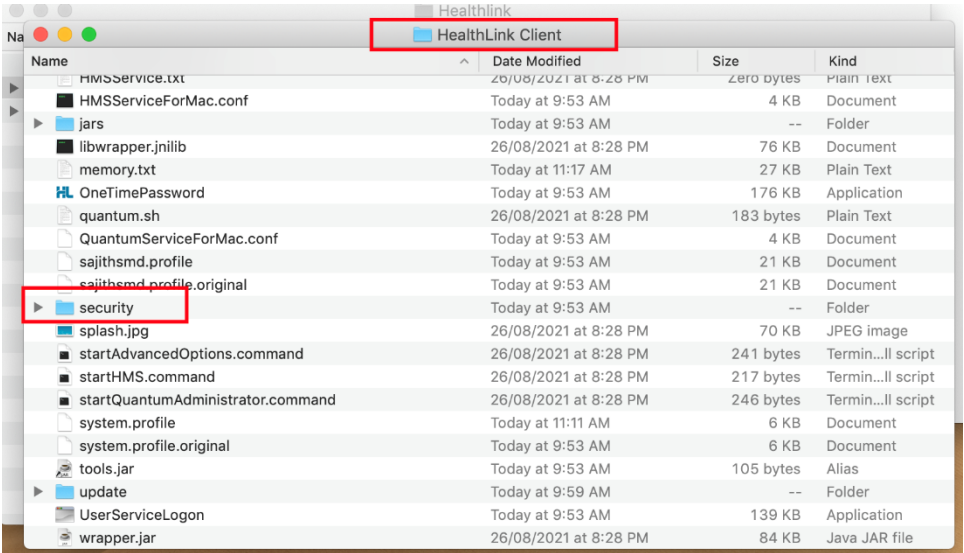

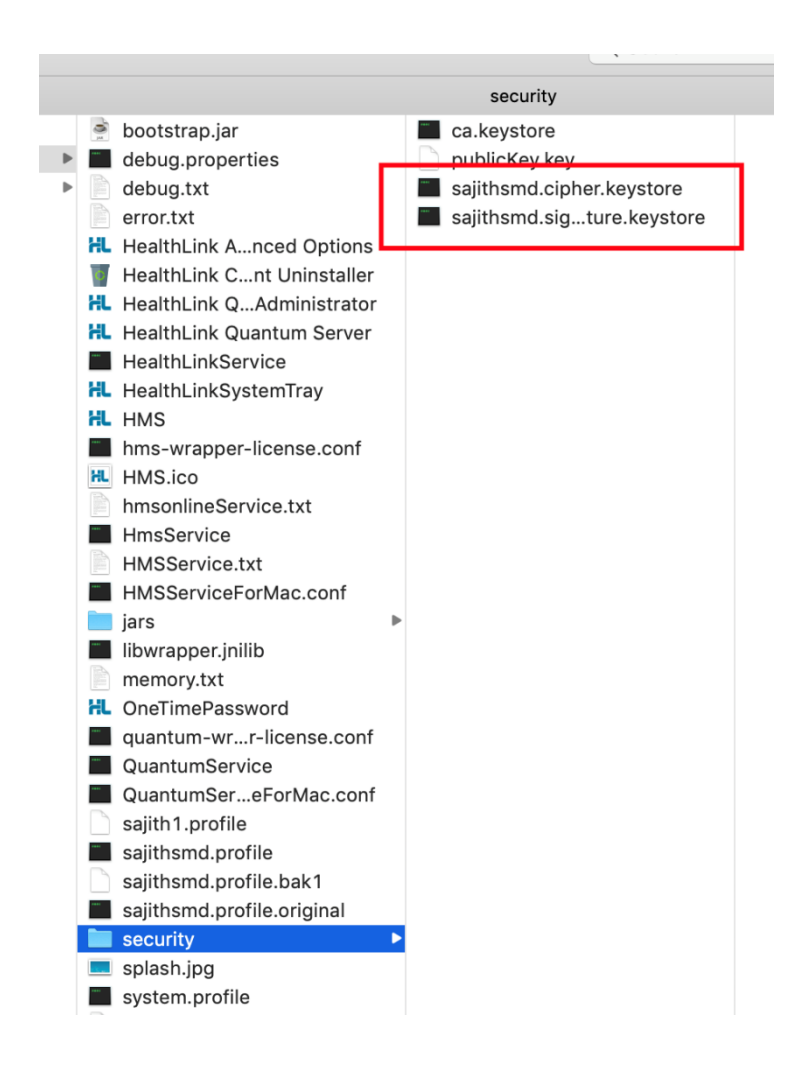

## <span id="page-5-0"></span>5) Backup the profiles

Backup /Applications/Healthlink/Healthlink Client/\*.profile. This is only a safety measure and will not be used later. The installation and subsequent steps will provide more up-to-date versions.

However, it is good to have these files backed up so that Helpdesk and support teams can debug issues that may come up (especially with system.profile).

Any changes to this file in the old version will not be translated into the new version as it is a fresh installation. It will need to be copied over manually after the upgrade. This step will not be required in almost all cases as system.profile will not have been changed originally.

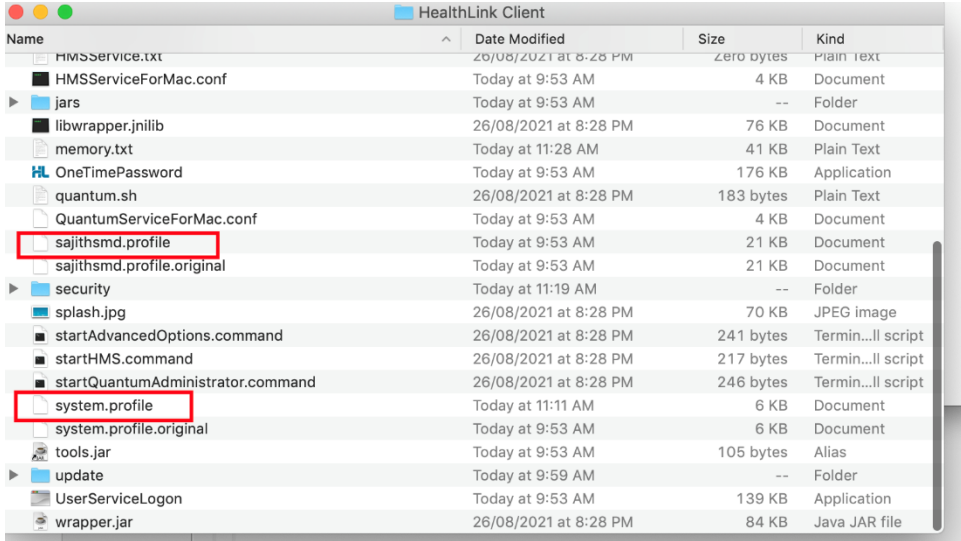

# <span id="page-6-0"></span>6) Folder paths

Take note of the folder paths for the users in HMS Client using the Advanced Options. For example, in 6.7.4.3 for the master EDI the folder base path should be /HLINK.

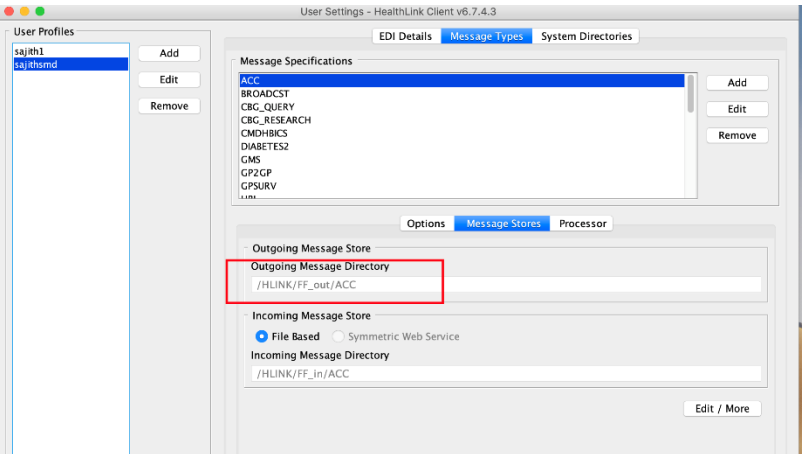

Whereas for non-master EDIs it should be /HLINK/username

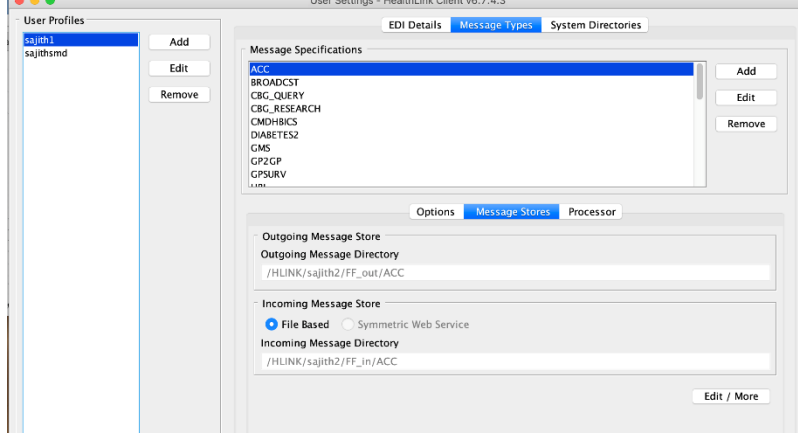

**This becomes important later because in 6.8.x.x, the folder paths change to /Users/Shared/HLINK and /Users/Shared/HLINK/username**

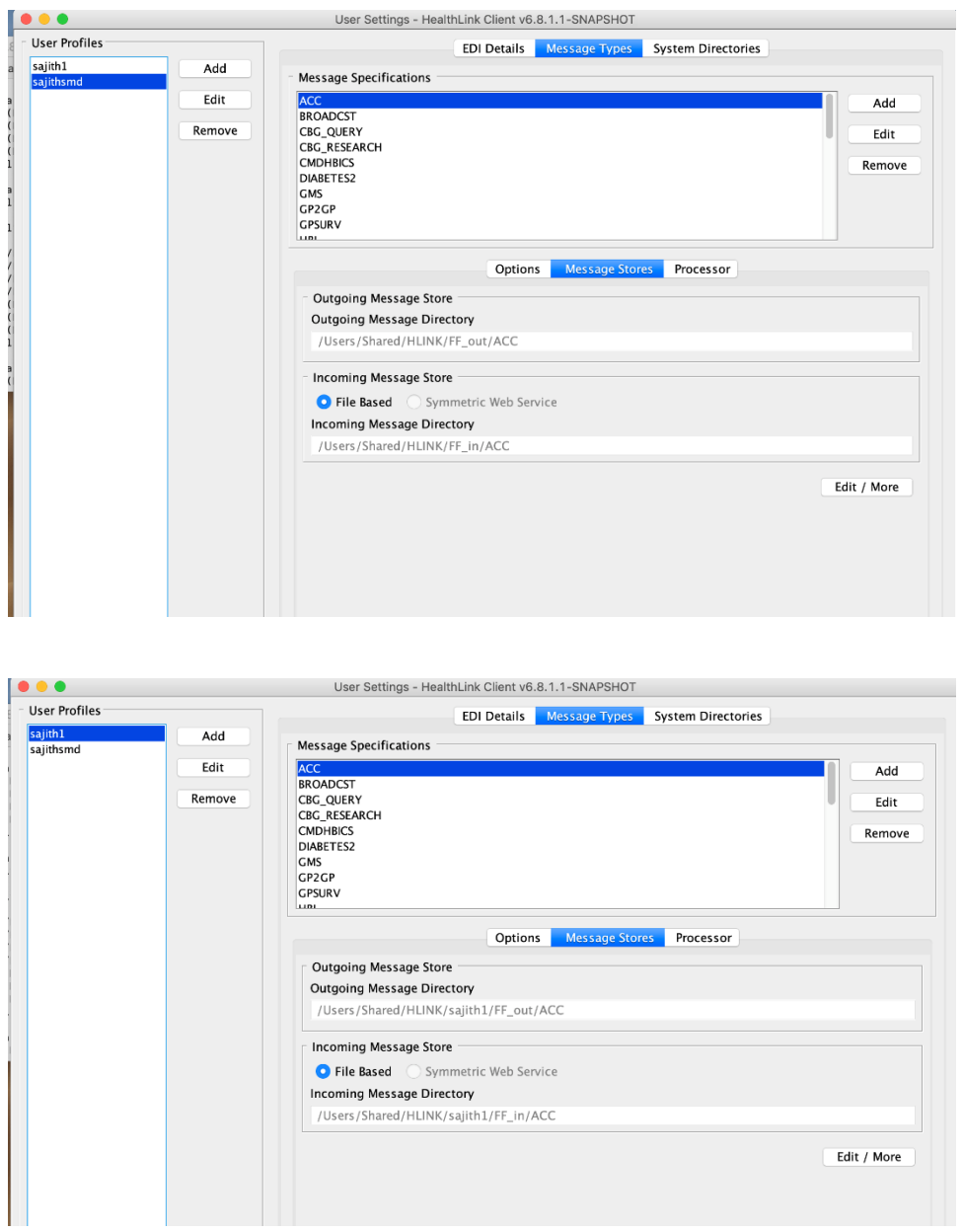

### <span id="page-8-0"></span>7) Uninstall the existing version - 6.6.x.x or 6.7.x.x

Uninstall the existing version using the uninstaller at /Applications/Healthlink/Healthlink Client/Healthlink Client Uninstaller.app

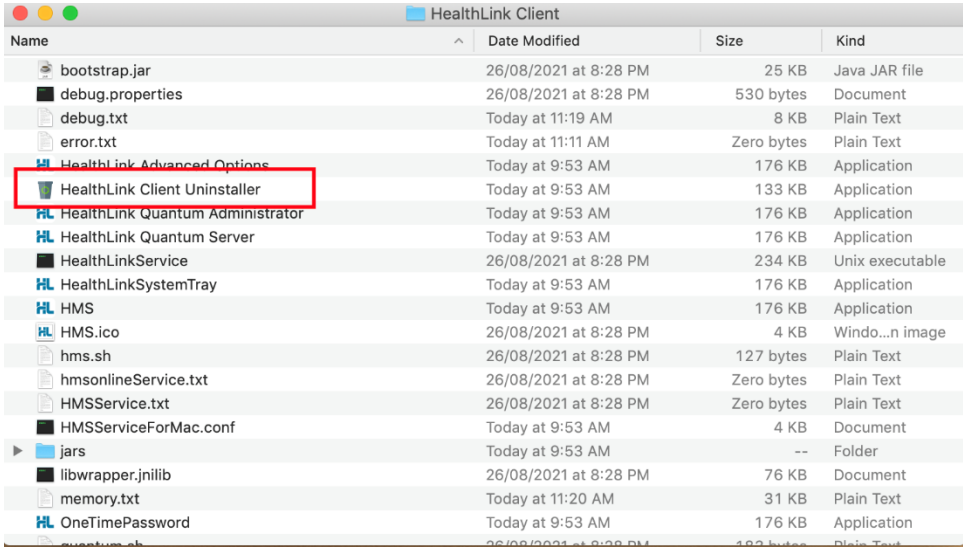

#### <span id="page-8-1"></span>8) Copy the HLINK folder to /Users/Shared

Copy over the backed up HLINK folder to /Users/Shared, making it /Users/Shared/HLINK. This should help merge the old HLINK and new HLINK folder correctly during the installation. The installer will override the important files with its new ones.

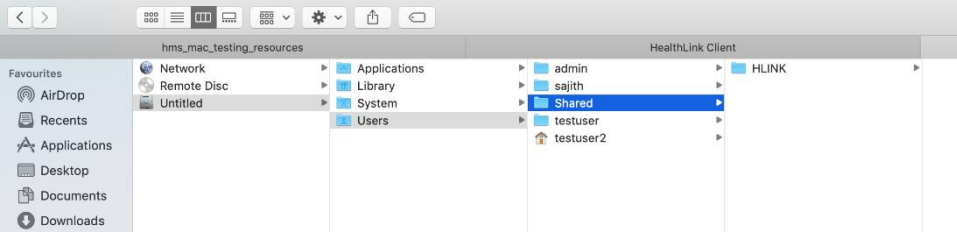

### <span id="page-8-2"></span>9) Install 6.8.x.x

Install 6.8.x.x as a fresh installation. Note that the new installation ends up in the /Users/username/Applications/Healthlink folder, not the common /Application/Healthlink folder anymore. This is in keeping with Apple's best practice guidelines.

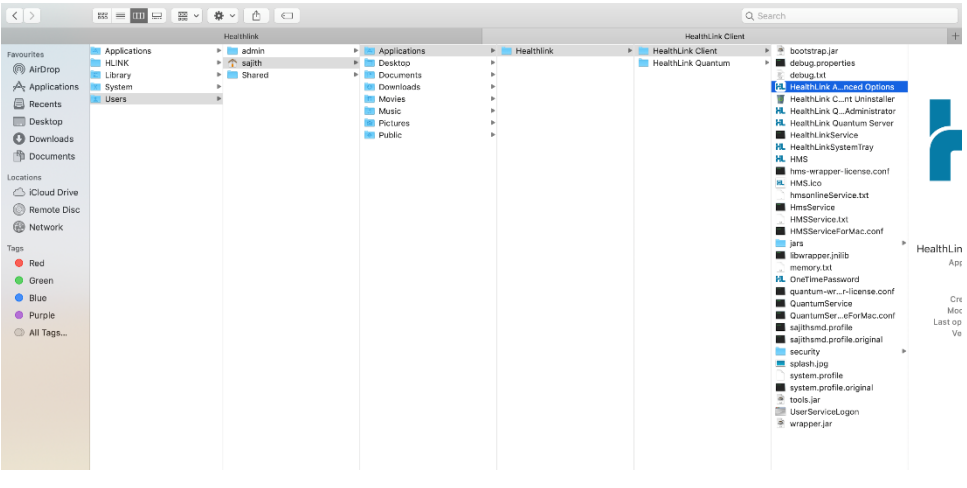

# <span id="page-9-0"></span>10) Master EDI and other EDI entry

You need to enter the details of the master EDI during the 6.8.x.x installation as follows:

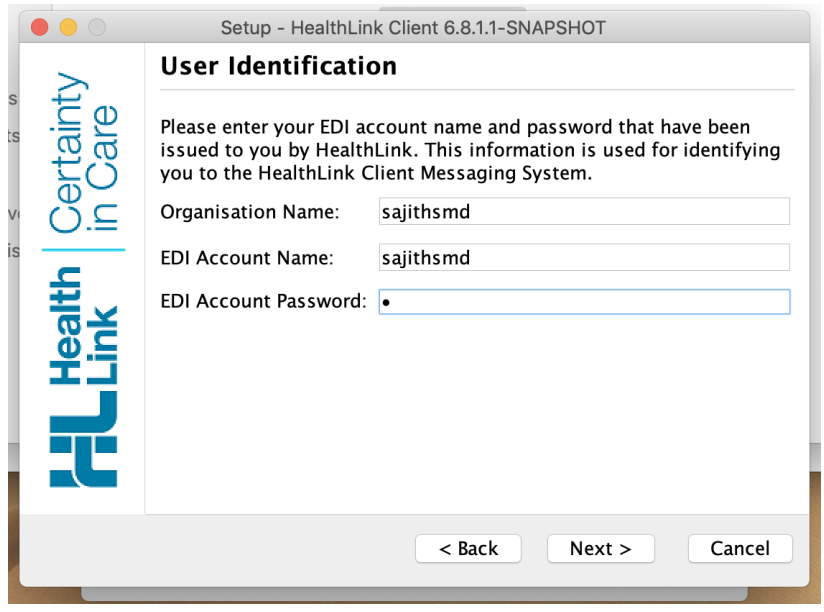

Using Advanced Options, add the rest of the EDIs. The customer will be able to provide the passwords for all the EDIs. PTO for example screens:

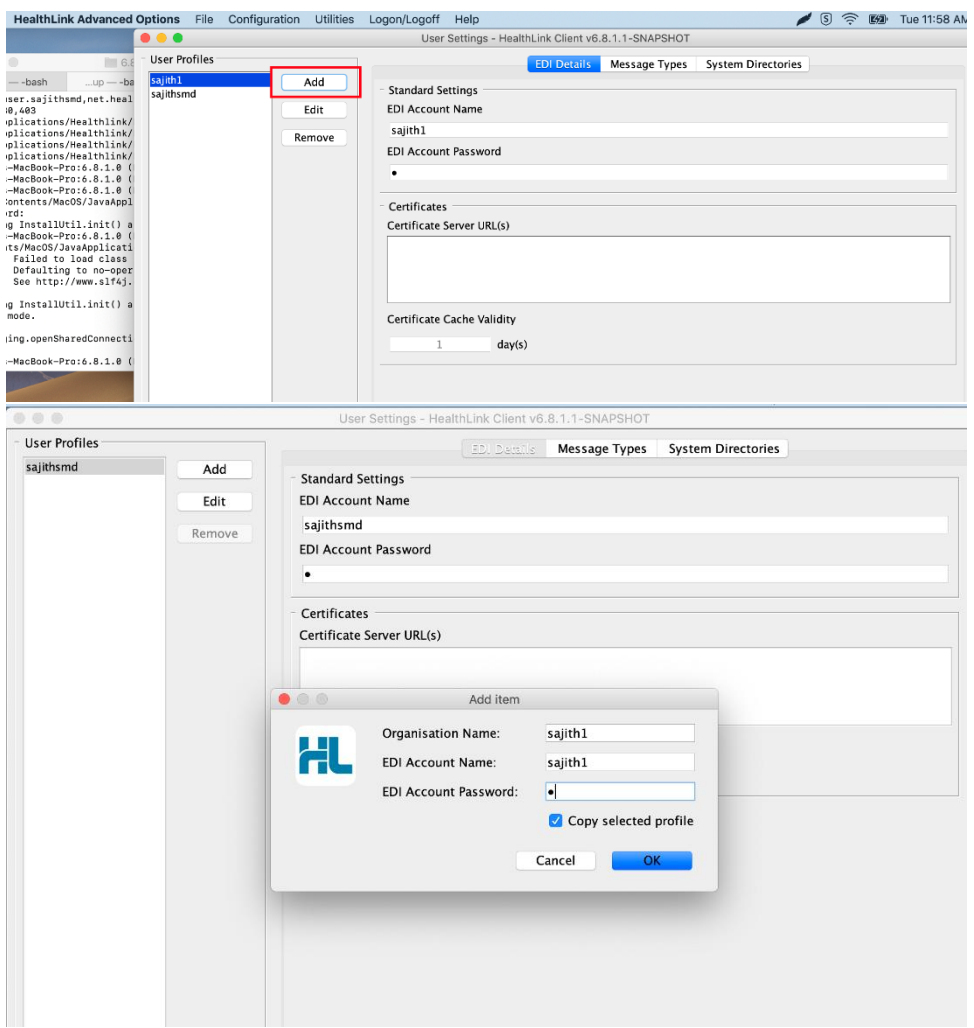

### <span id="page-10-0"></span>11) Adding back the .keystore files

Next copy all the \*.keystore files from the backed-up security folder and paste them to /Users/Applications/Healthlink/Healthlink Client/security:

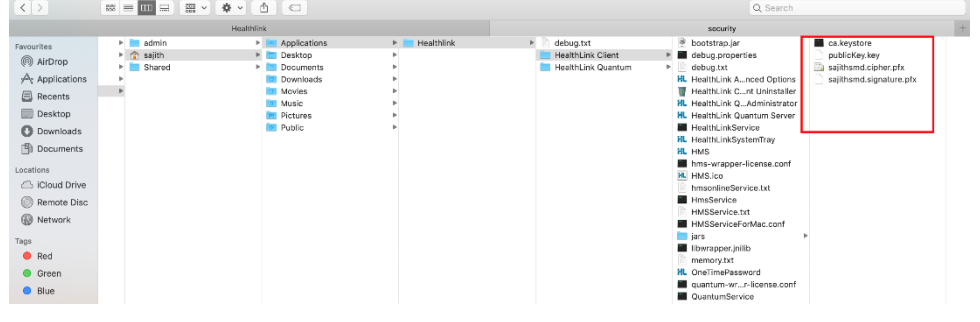

#### **DO NOT copy over the ca.keystore or the publickey.key, only the username.cipher/signature.keystore files**

### <span id="page-11-0"></span>12) Validate keystores

To make sure the security folder is set up correctly go to: Advanced Options -> Utilities -> Security Tool

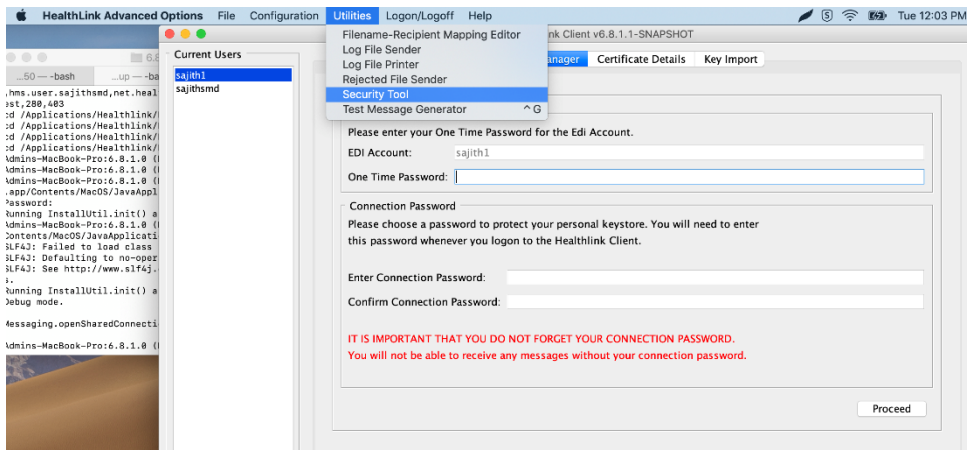

For EDIs that do not have their certificates setup correctly, the One Time Password screen will show up as follows:

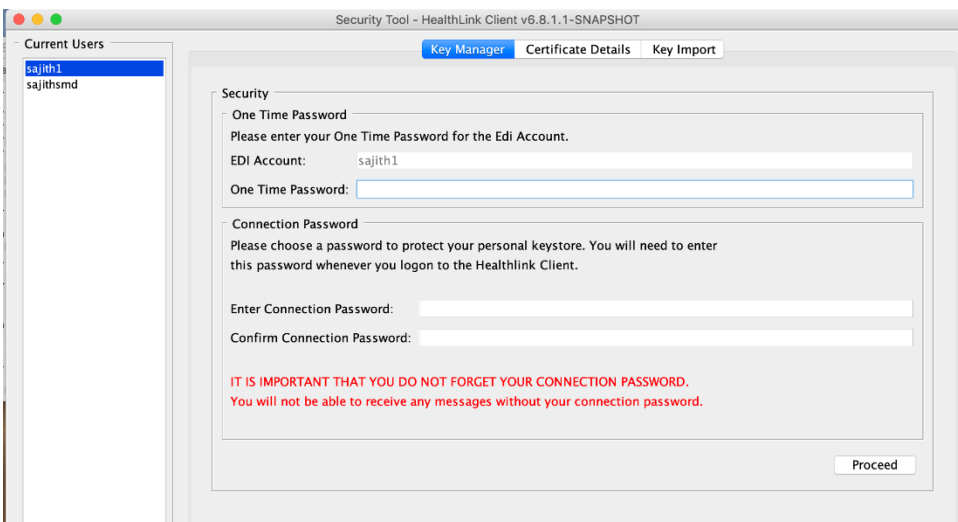

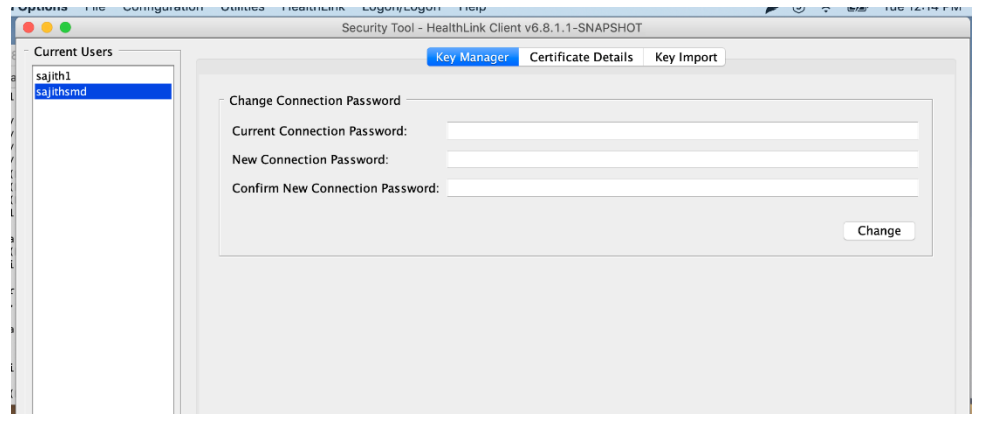

For EDIs that have been setup correctly, a different screen will appear as follows:

You can also view the certificate details for reference by going to the Certificate Details tab and selecting a certificate type and entering the password (which is customer specific):

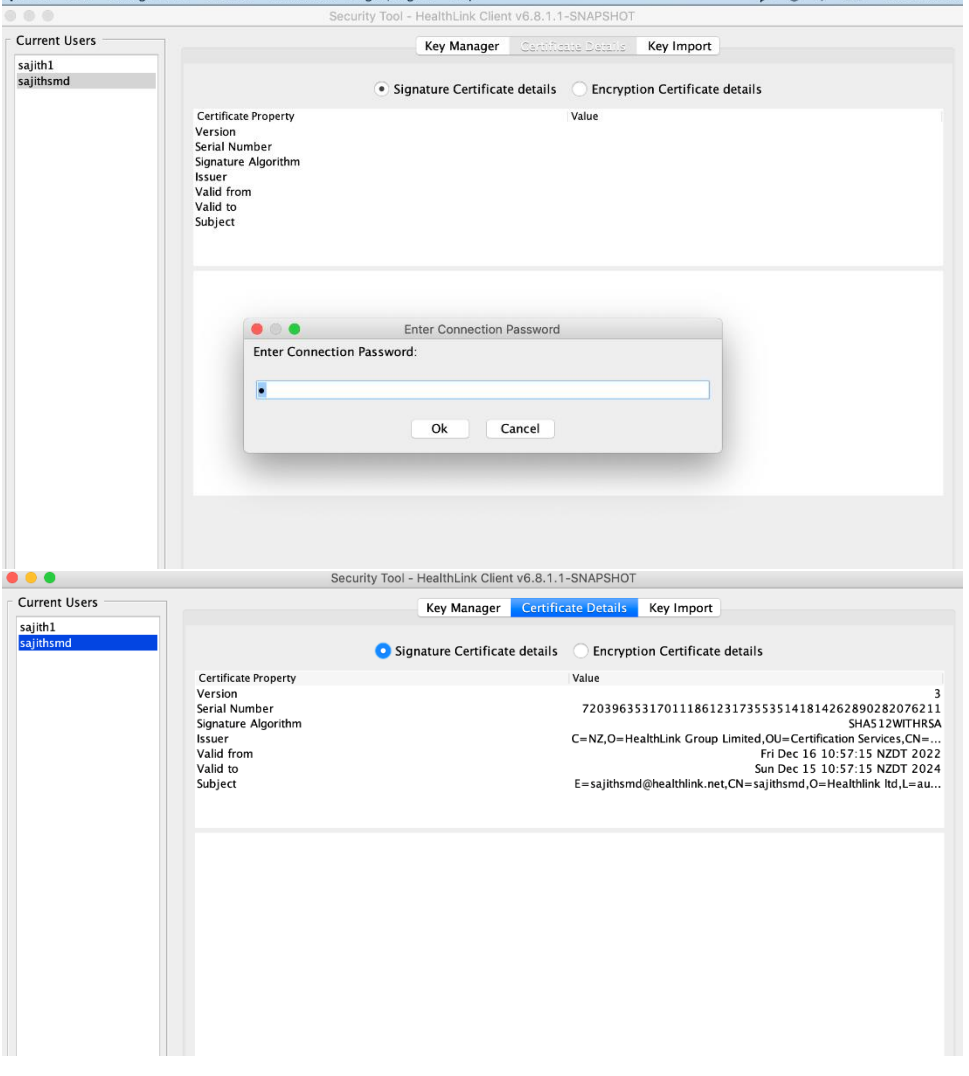

### <span id="page-13-0"></span>13) HLINK folder validation (Advanced Options)

Make sure the HLINK folder paths match up correctly for the EDIs (refer step 5)

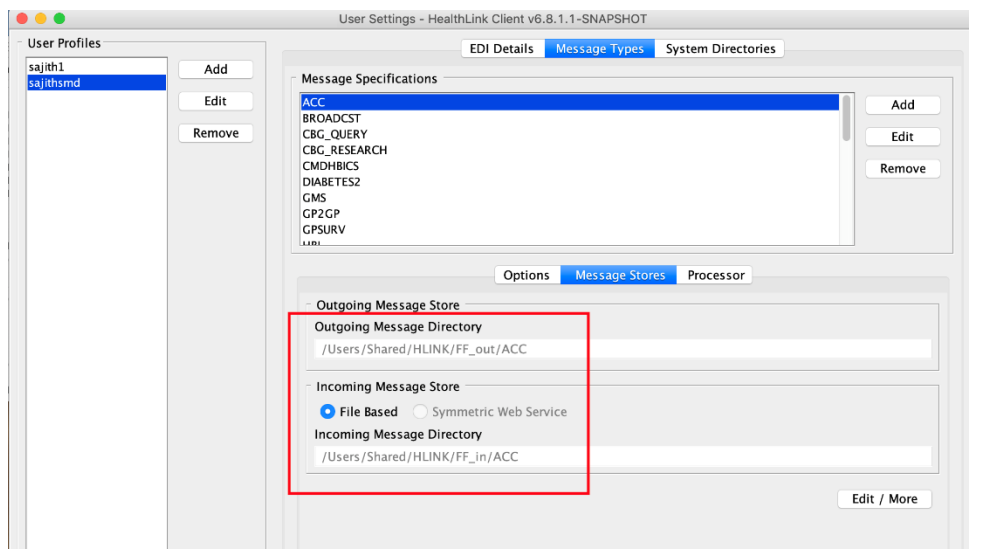

**It is vitally important that the folder paths are updated to /Users/Shared/HLINK/(username)**

### <span id="page-13-1"></span>14) EMR updates

 $\overline{a}$ 

Note that now the HLINK folder has moved to /Users/Shared/HLINK. EMRs will have to update their configuration to point to these new folders. EMRs reliant on hms\_config.xml can find it at /Users/Shared/HLINK/hms\_config.xml, and will have to update their configuration paths to point to this file in order to derive HMS Client folder locations.

### <span id="page-13-2"></span>15) HMS Registry folder

The HMS Registry folder which is used to manage upgrades of HMS Client is still found at the root /Applications/HMS Registry folder:

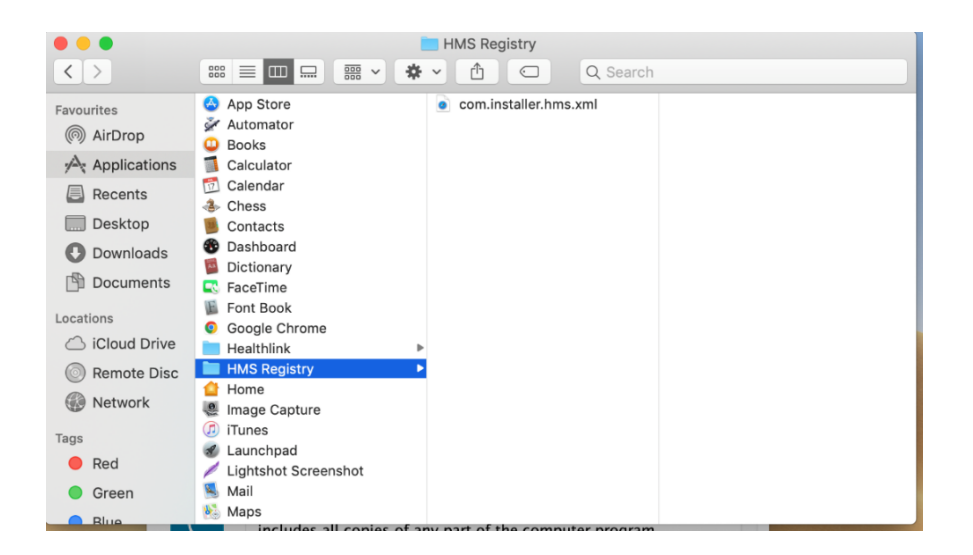

### <span id="page-14-0"></span>16) Mac OS HMS folder permissions

For security purposes the Mac OS installation starting from 6.8.x.x will be given more restrictive permissions to its folders.

An understanding of the file permissions in \*nix based systems has been reproduced below

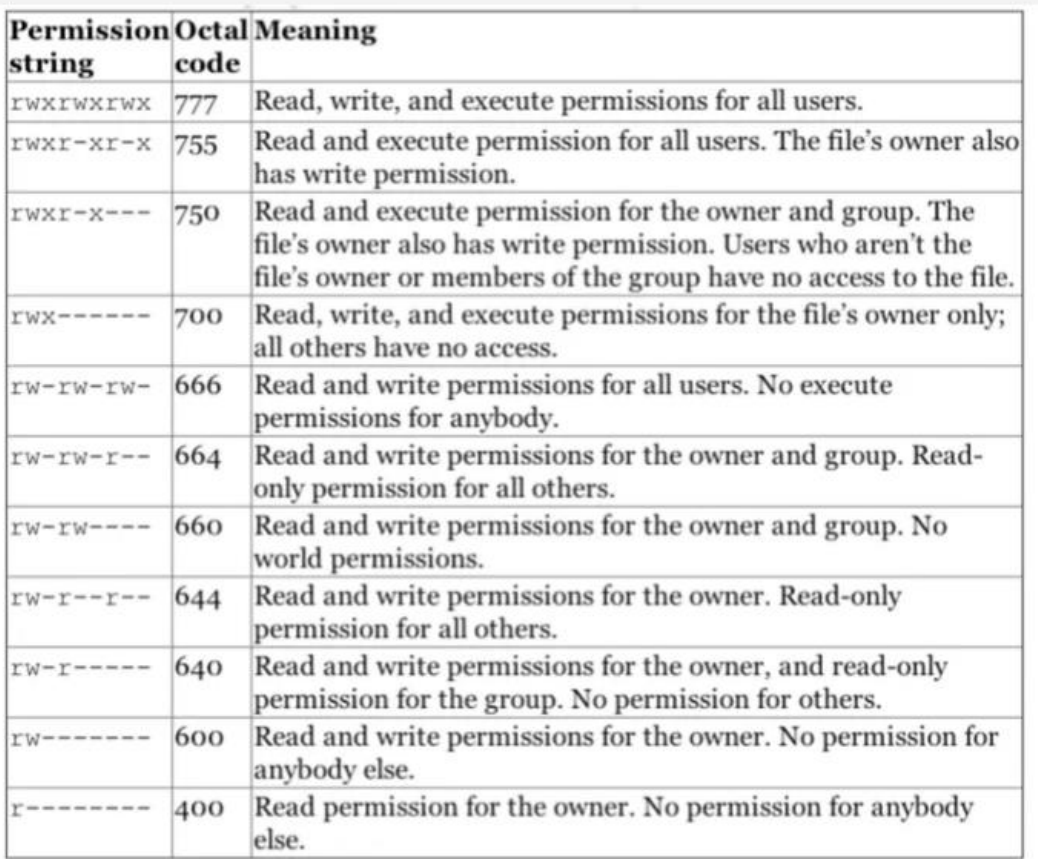

Reference:<https://www.wikihow.com/Change-File-Permissions-in-Linux-from-the-Terminal>

#### The 744 permission's description can be found below:

744, which is a typical default permission, allows read, write, and execute permissions for the owner, and read permissions for the group and "world" users.

Reference:<https://www.linode.com/docs/guides/modify-file-permissions-with-chmod/>

- The /Users/Shared/HLINK folder has been given 777 permissions so that anyone can read/write to it.
- The Healthlink folder has been given 777 permissions.
- The Healthlink/Healthlink Client and Healthlink Quantum folder has been given 755 permissions.
- The files inside the Client and Quantum folder have been given 700 permissions.
- The system.profile has been given 644 permissions
- The Healthlink Client/updates folder has been given 744 permissions.
- The Quantum/logs folder has been given 744 permissions.
- The HMS Registry folder has been set to 744 permissions
- The xml file inside the registry folder has been set to 644 permissions.

#### **HLINK folder permissions**

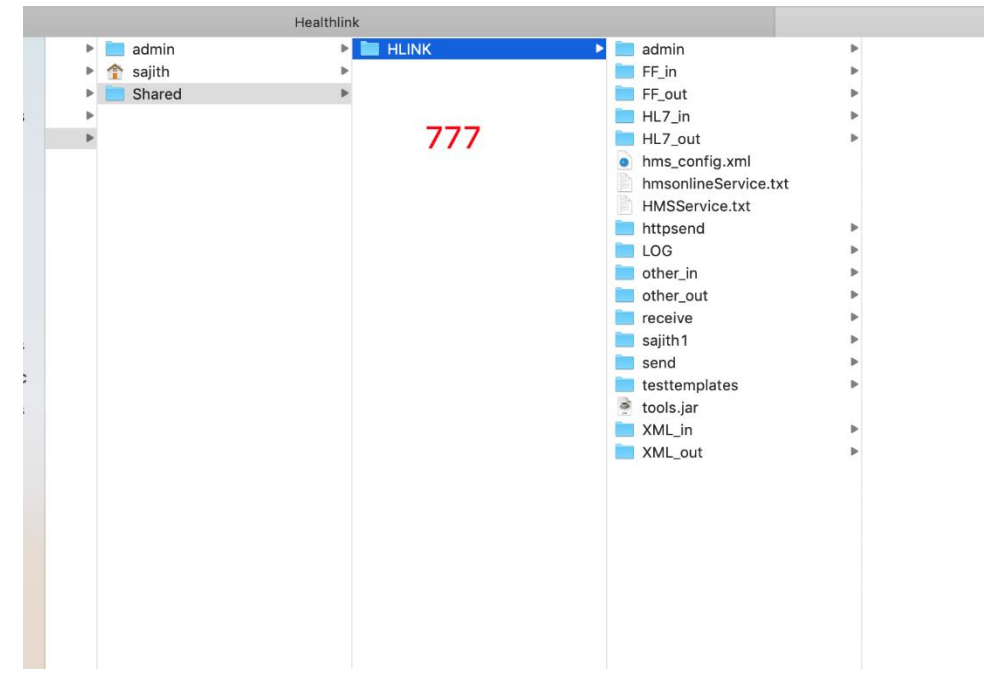

**Healthlink and Client folder permissions**

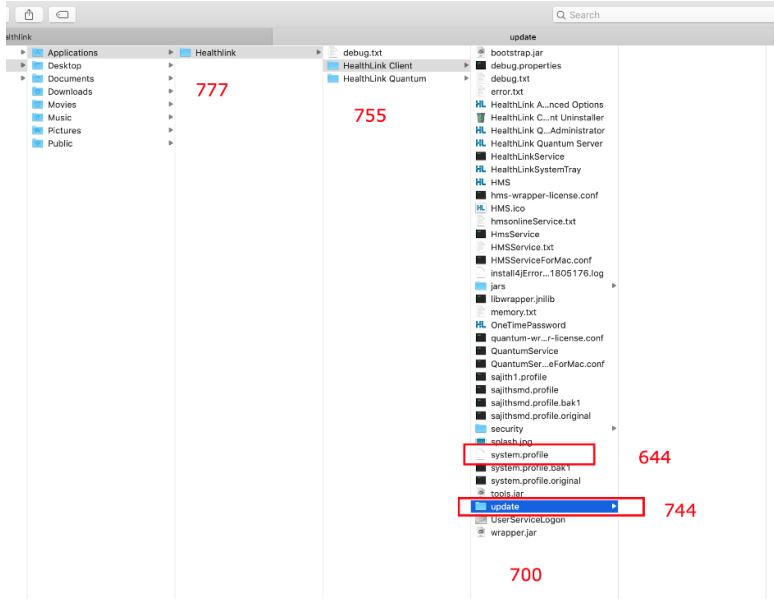

#### **Quantum logs folder permissions**

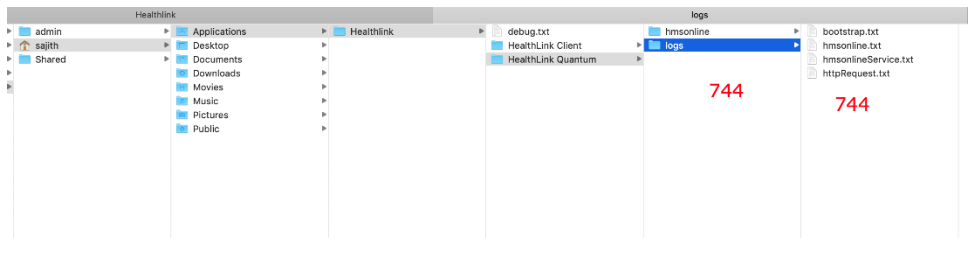

#### **HMS Registry folder permissions**

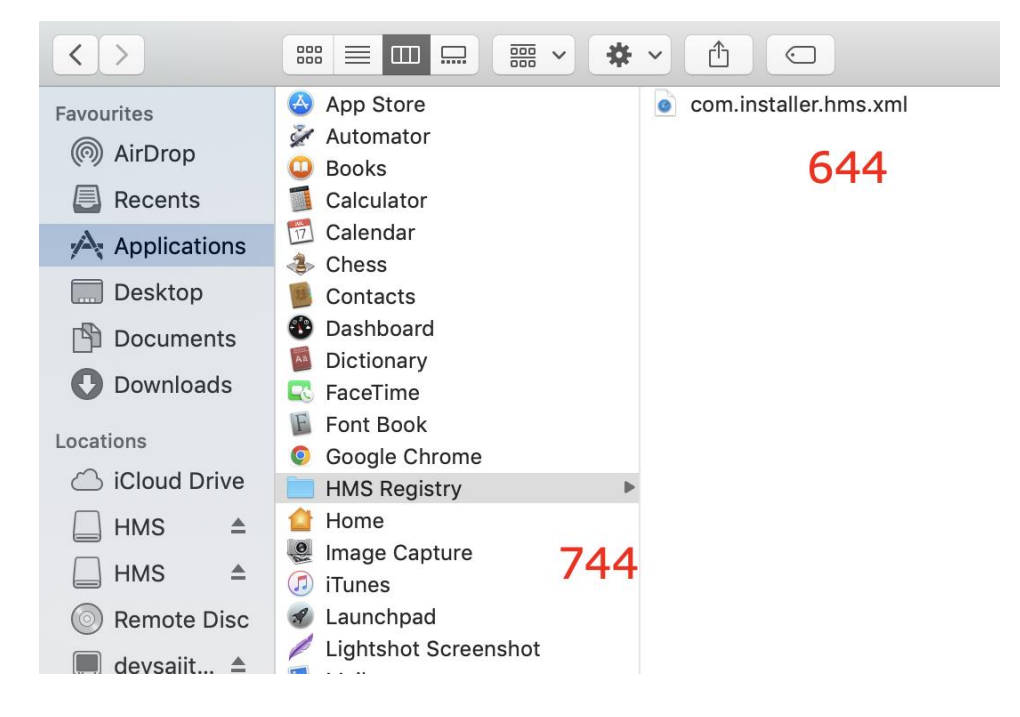

#### **Healthlink Client folder permissions viewed by terminal**

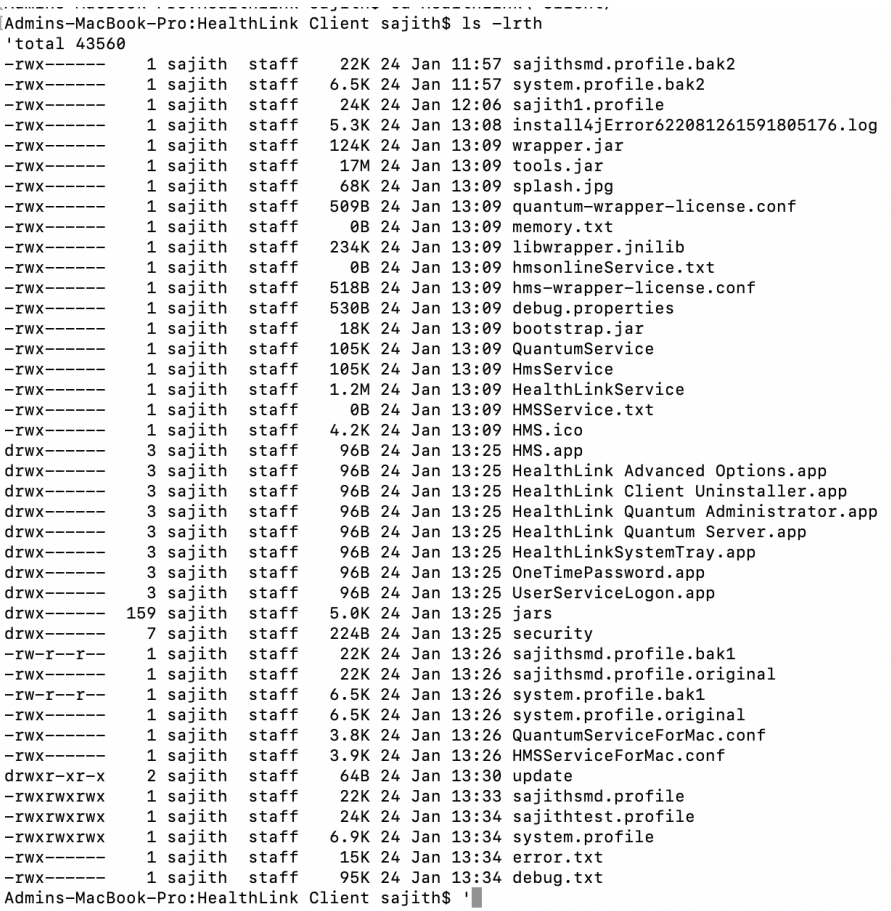

#### **Healthlink folder's permission's viewed by terminal**

total 16  $-rw-r-r--$ 1 sajith staff 4.5K 24 Jan 13:06 debug.txt  $-1w-1=-1$  1 sajitir start 4:58 24 Jan 13:00 debug.txt<br>drwxr-xr-x 4 sajith staff 128B 24 Jan 13:25 HealthLink Quantum<br>drwxr-xr-x 45 sajith staff 1.4K 24 Jan 13:34 HealthLink Client<br>Admins-MacBook-Pro:Healthlink sajith\$

#### **Quantum logs folder permissions viewed by terminal**

|Admins-MacBook-Pro:HealthLink Quantum sajith\$ ls -lrth total 0 drwx------ 12 sajith staff 384B 24 Jan 13:25 hmsonline drwxr--r-- 6 sajith staff 192B 24 Jan 13:25 logs Admins-MacBook-Pro: HealthLink Quantum sajith\$

#### **Base Healthlink folder's permissions**

```
[Admins-MacBook-Pro:Applications sajith$ ls -lrth
total 0
drwxr-xr-x 6 sajith staff 192B 24 Jan 11:52 Healthlink
Admine MooRook Prosanplications soiithe
```
#### **HMS Registry folder permissions viewed by terminal**

```
WEBAL AL ACT
            o ougani
                     Guidan
                               YOU AT OUR AUTOT OUDGED URLOWSTOPP
                               96B 26 Jan 09:33 HMS Registry
drwxr--r-- 3 sajith admin
admins-MacBook-Pro:Applications sajith$
```

```
Laamins-MacBook-Pro:HMS Registry sajitn$ is -irth
total 8
 -rw-r--r-- 1 sajith admin 966B 26 Jan 10:18 com.installer.hms.xml
admins-MacBook-Pro:HMS Registry sajith$
```
#### <span id="page-18-0"></span>17) Start HMS Service (HMS Advanced Options)

**IMPORTANT NOTE: Due to the limitations of MacOS, the HMS service is no longer installed by default during the HMS installation. Instead it has to be manually installed by going to the HMS Advanced Options -> Mac Service.**

**Additional Note: For first time users/installers a popup may be shown by the MacOs when first trying to install the HMS service (shown below). This is a MacOS security feature. Press 'Ok' to install the HMS service.**

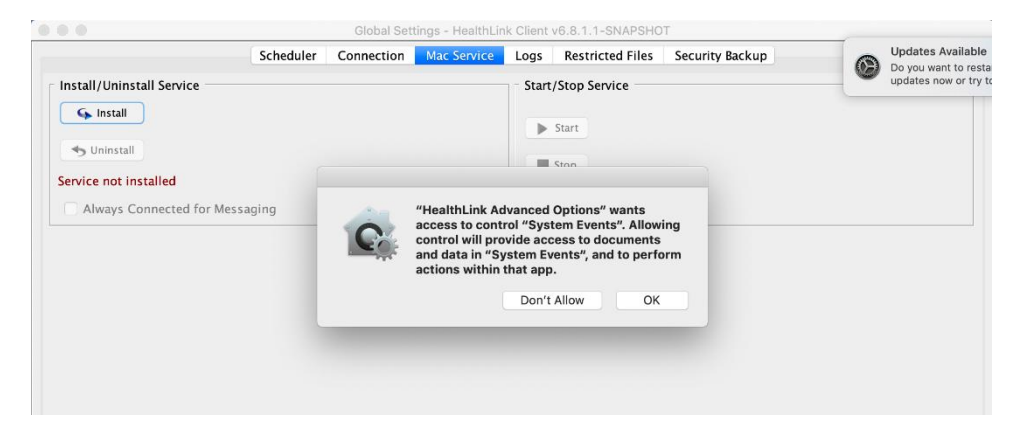

#### <span id="page-18-1"></span>18) Start Quantum Service (HMS Quantum Administrator)

**IMPORTANT NOTE: Due to the limitations of MacOS, the Quantum service is no longer installed by default during the HMS installation. Instead it has to be manually installed by going to the HMS Quantum Administrator.**

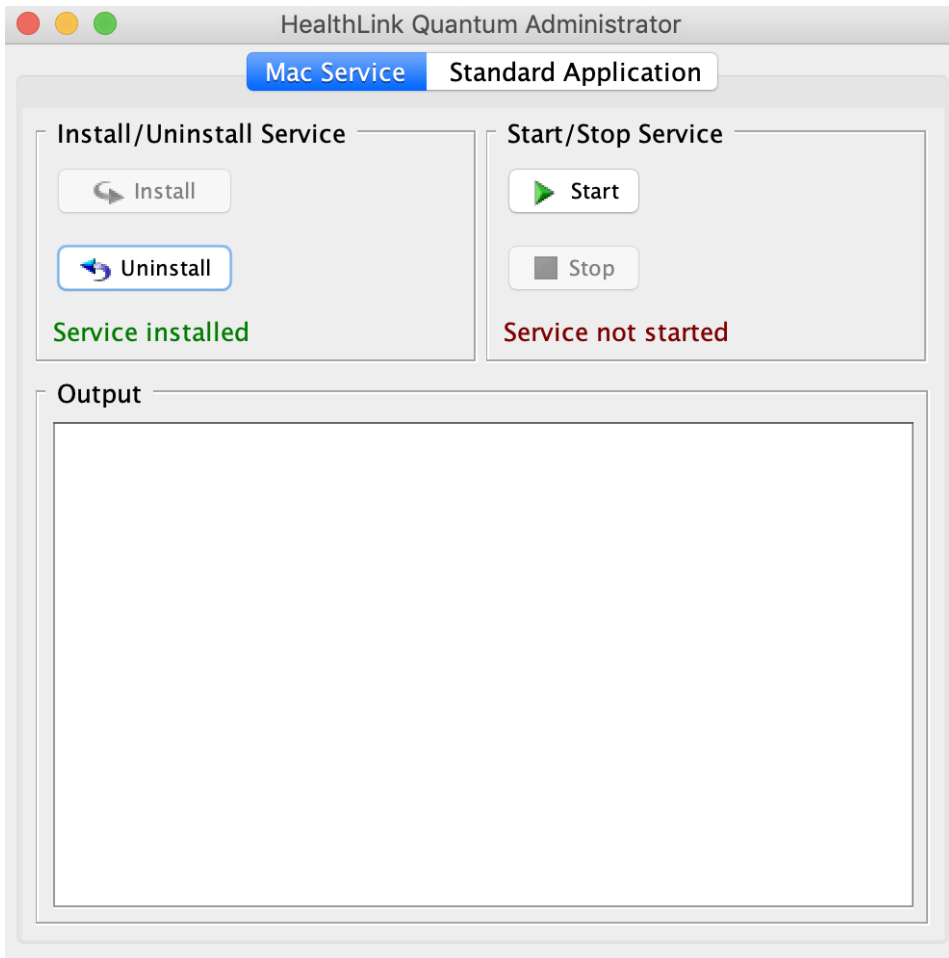